## **InteleViewer Quick Tips** • InteleViewer opens for review of radiology results. **Access image by selecting** Image Viewer icon.  *Image viewing window*  *Relevant Viewing Window*  $\bigoplus_{\alpha} P$ **Q**  $\bullet$   $\circ$ . 5  $\mathscr{P}$  +  $\mathscr{P}$  + 面出闻 ÷ 2 to Oct 16, 2019 CT **E ★ Oct 16, 2019 CT - CTA HEAD W/ IMAGE POST PROCES!** П CTA HEAD W/ IMAGE POST<sup>A</sup> Oct 16, 2019 CT CTA NECK W/ IMAGE POST RADVIEWERTEST, MOCHA (061Y F) Oct 1 2019 MR MRI ABDOMEN (MRCP) W/ DOB: Aug 6, 1958  $\mathbf{1}$ Oct 1, 2019 X-ray HAND MIN 3 V BILAT PID: 1570789 ņ Oct 1, 2019 CT CT HEAD W/O CONTRAST ACC: 00000CT190024145 Ê Oct 1, 2019 US US ABDOMEN COMPLETE opogram 0.6 T20 Relevant Show More  $\frac{1}{2}$ 1. Image will appear in thumbnails. Drag to viewport for viewing.

- 
- 2.  $\star$  Indicates current study viewing.
- 3. Colors will indicate previous studies.
- 4. **Select Relevant or All** filter for other studies.

## **Mouse and Keyboard Navigation**

- **Left click and drag** the desired thumbnail to the desired image viewport. The active viewport has a yellow border surrounding it.
- **Use Right and left arrow keys** to navigate between thumbnails.
- Navigate a series of images:
	- o **Center scroll**
	- o **Up and down arrow keys**
	- o **Viewport scroll bar**
- **Right click** on image in viewport to access the radial tool menu.

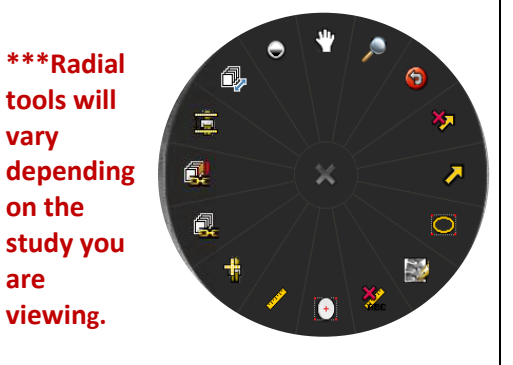

G

## File Print View Tools Utilities Patient Reports Presentation States Help サノンフン 宣図 Q2 → 9ml  $\mathbf{X} \mathbf{X} \mathbf{X}$ Ы

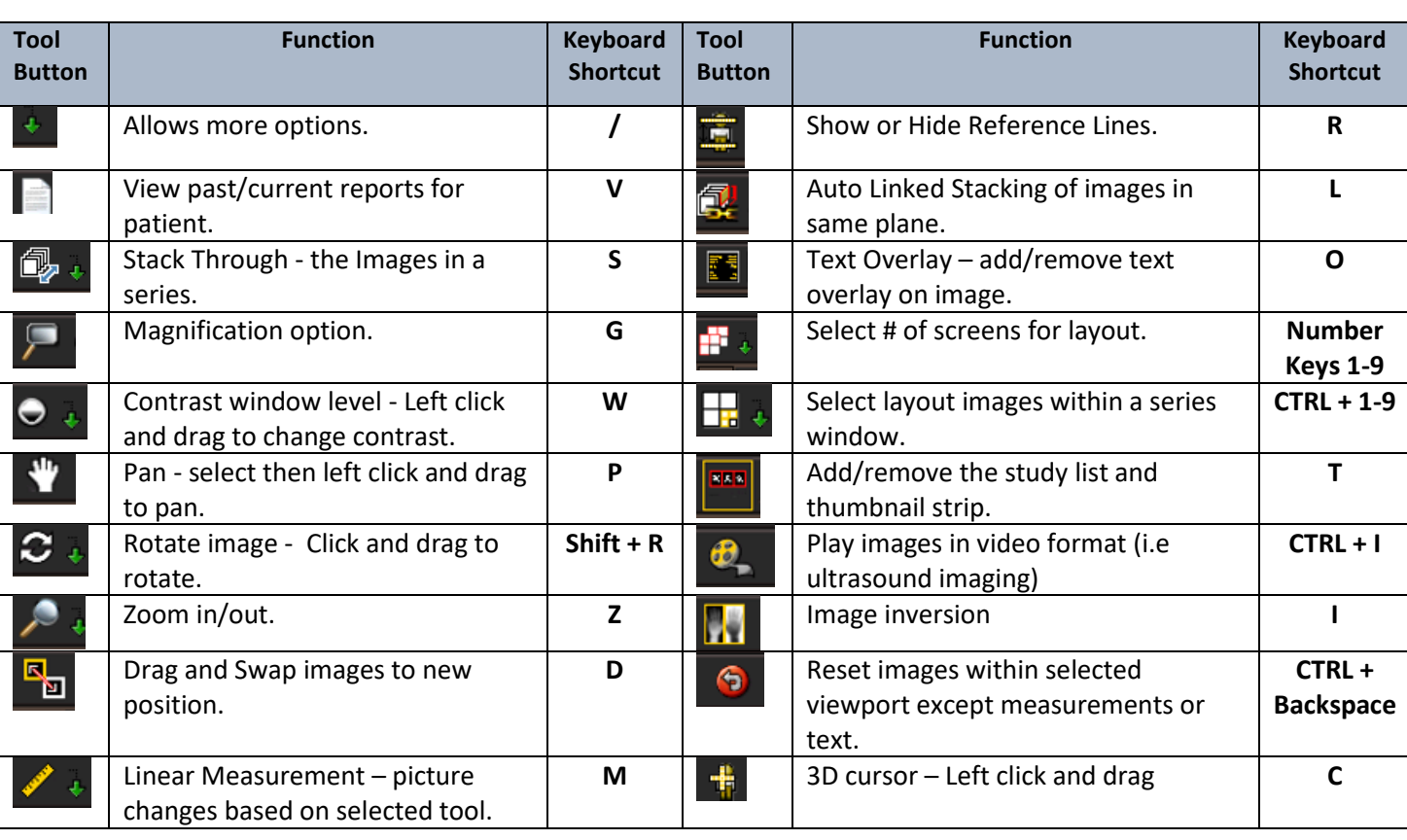